Subject: How to Renew Members Online

Step 1: Log into your mylegion.org account

# Step 2: Click the BIG YELLOW block that says "MY ACCOUNT"

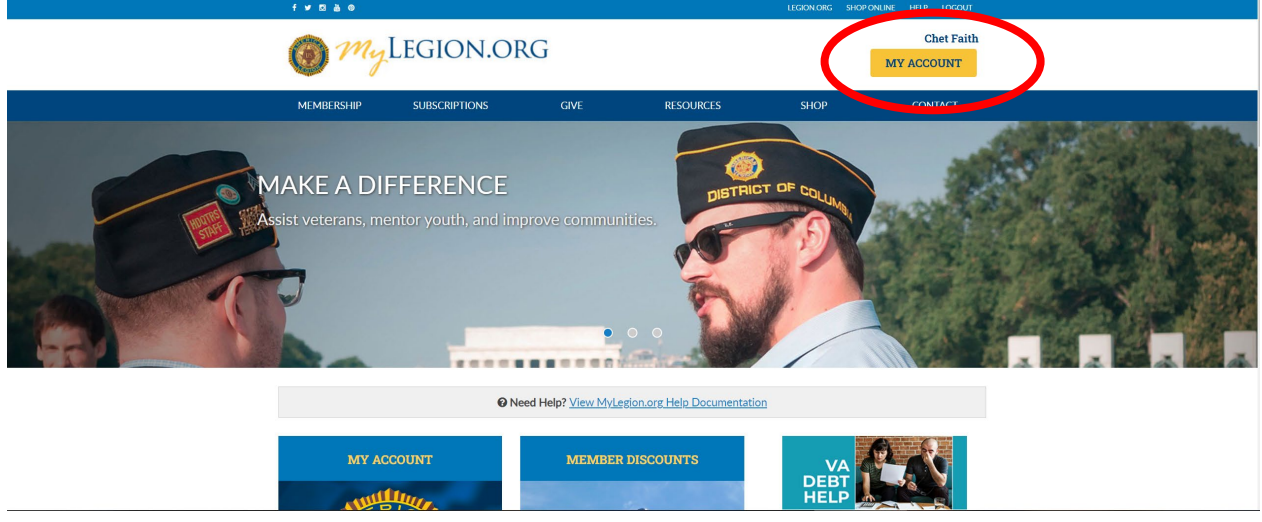

Step 3: Click the BLUE "My Groups" link above your "MY CONTACT INFORMATION"

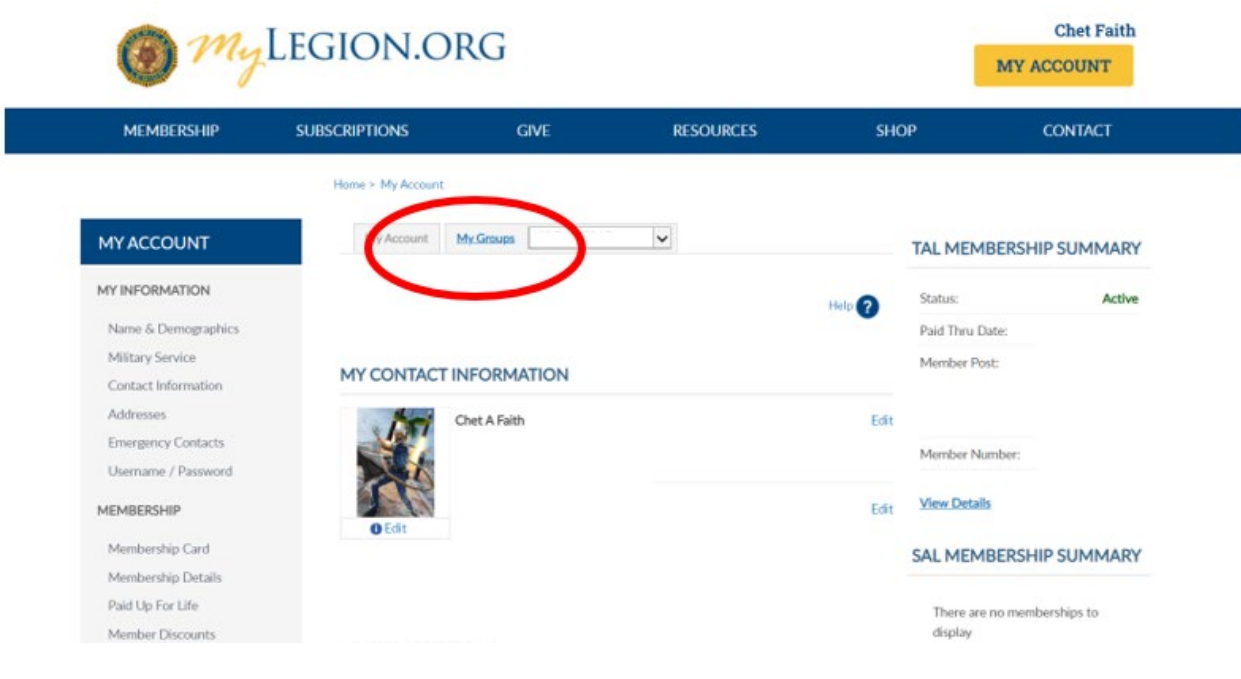

# Step 4: Click "Process Membership"

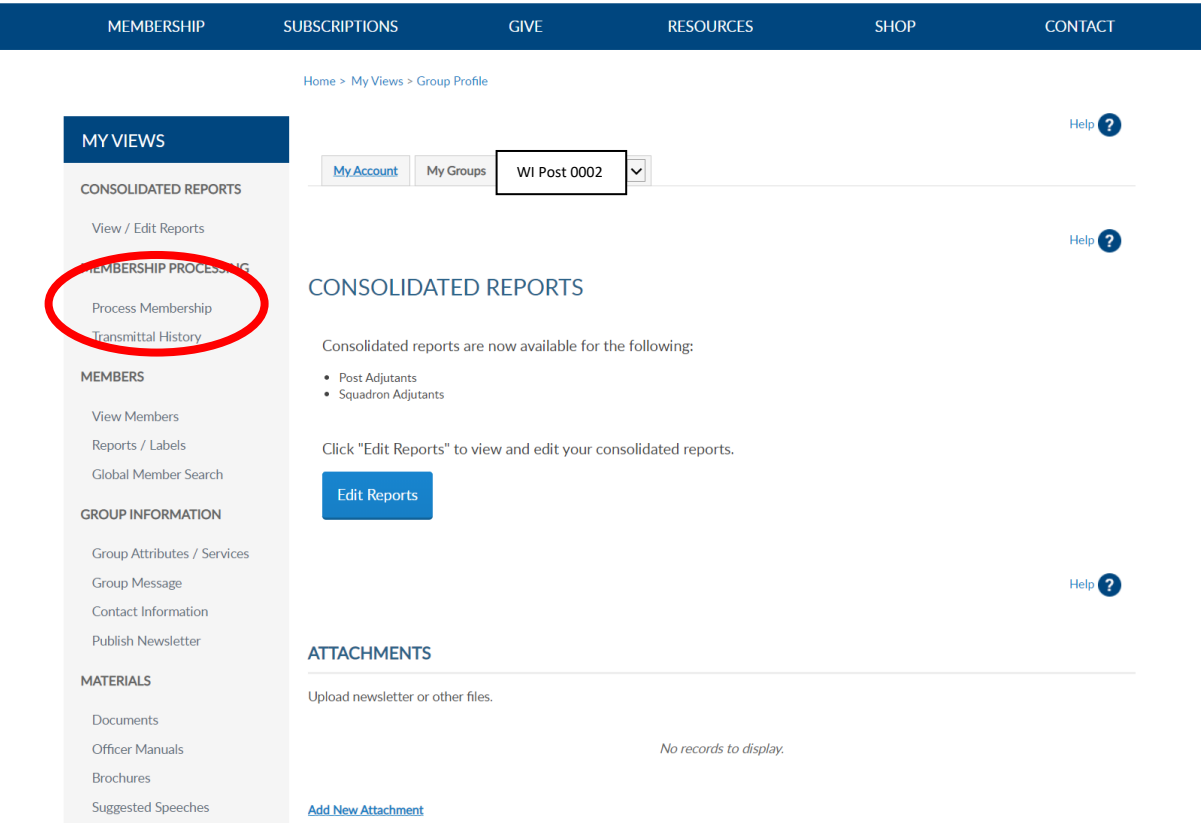

## Step 5: Select the Members to be renewed

#### POST TRANSMITTAL

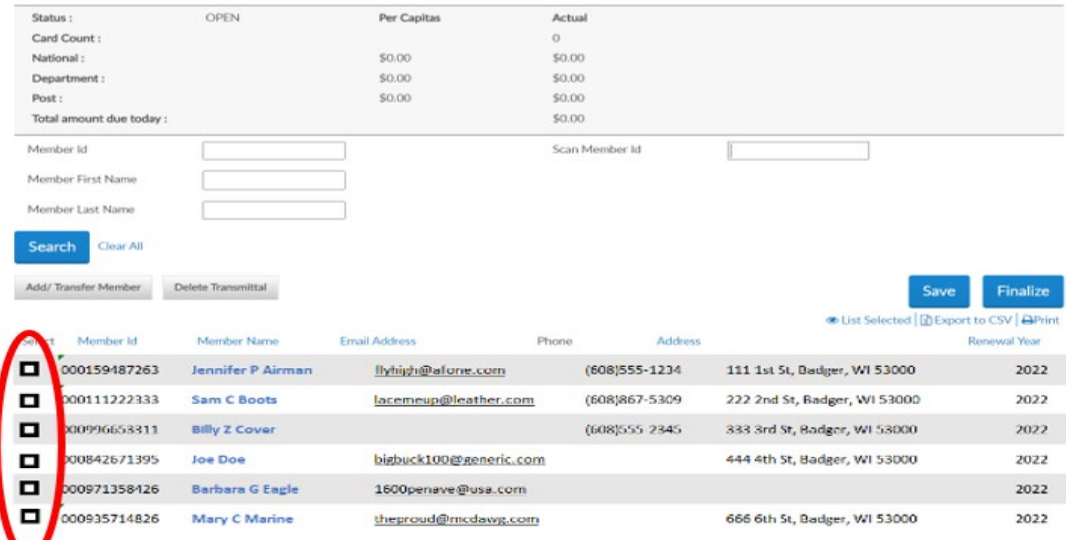

Step 6: Click "Save" then click "Finalize"

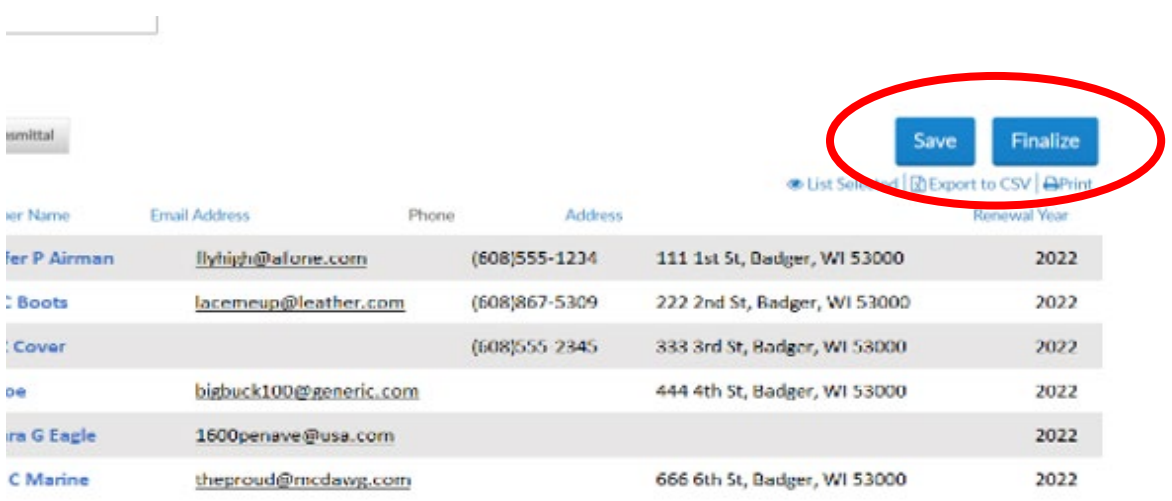

## Step 7: Review your selections and Click "Finalize" again

### POST TRANSMITTAL

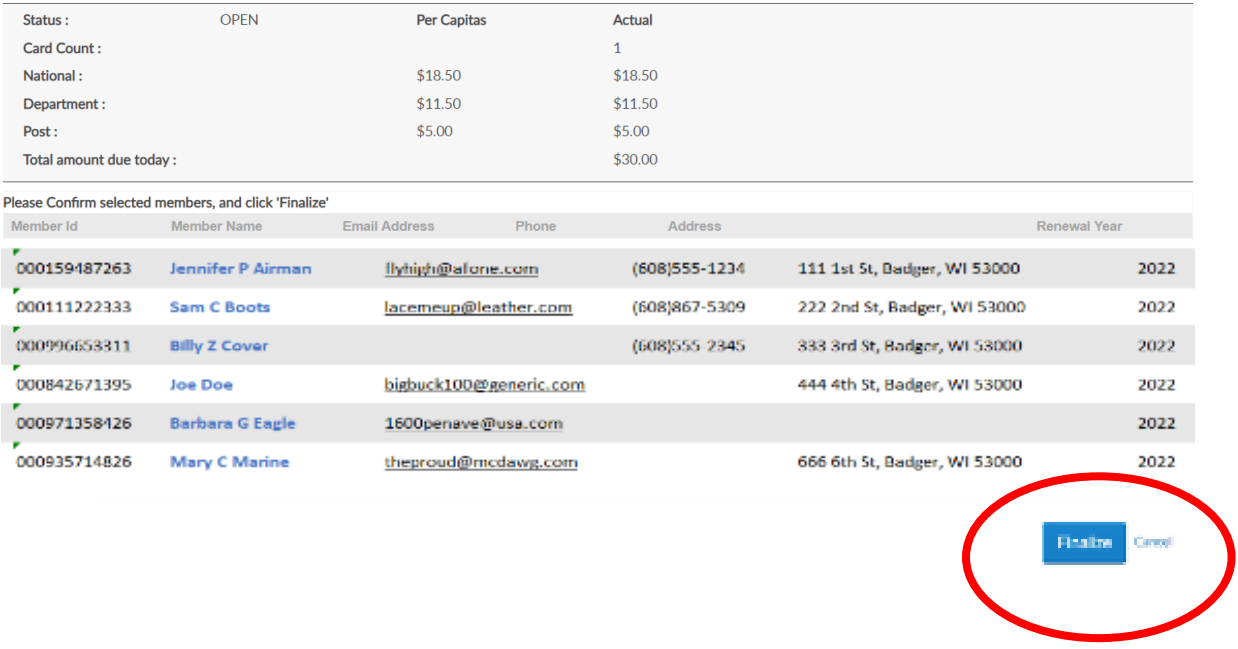

Step 8: (1) Enter your Bank Information, (2) Select the ACKNOWLEDGEMENT box, and (3) Click "Pay Now"

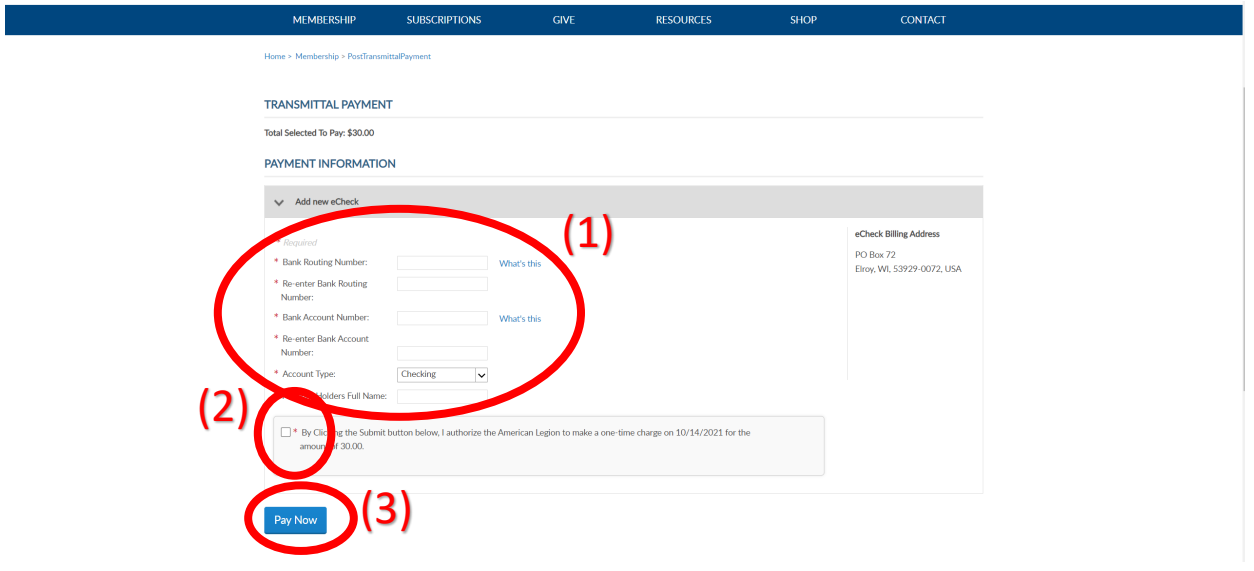

Step 9: If you have previously saved your bank information, (1) select the correct "Bank Account" and (2) Select the ACKNOWLEDGEMENT box, and (3) Click "Pay Now"

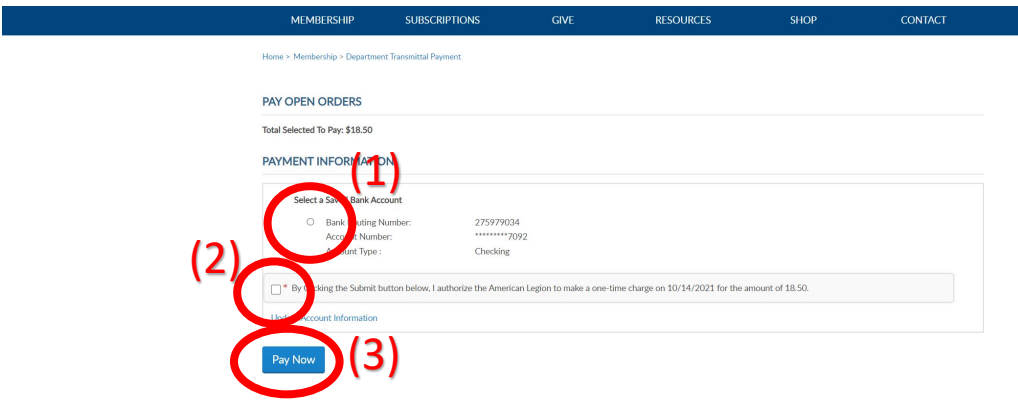

Step 10: \*\*NOT REQUIRED\*\* Save and/or print Transmittal Sheet